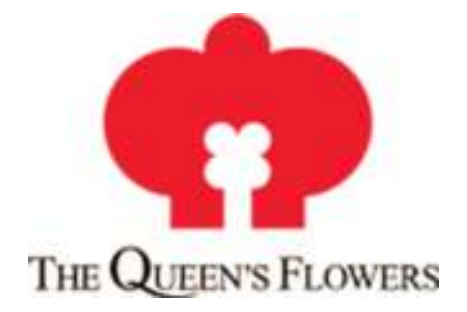

l

## **User's Quick Guide Registration and Accessing the Site**

## **Version: A1.1**

# **Customer Website to Process Payments on Line**

*All rights reserved. This material is subject to copyright and no part of it may be reproduced, copied, or transmitted in whole or in part by any means whatsoever (including without limitation, graphic, photographic, photocopying, electronically or mechanically)without the prior express written permission of The Queen's Flowers Corp.* 

### **Table of Contents**

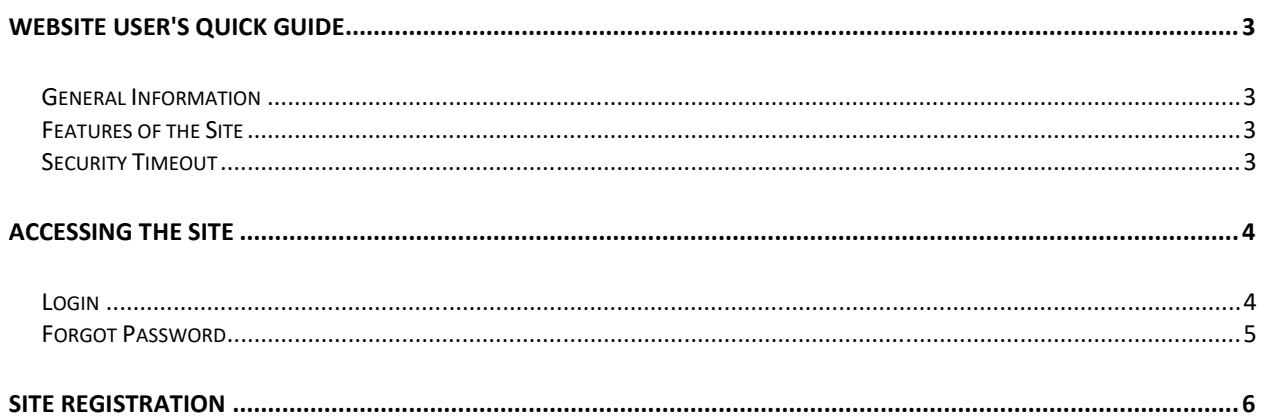

### **Website User's Quick Guide**

#### **General Information**

The primary function of the Customer Website is to facilitate payments transactions in realtime. The Customer Website works as an online transaction processing engine for checking. Typically, customers will need to be registered and have credentials to enable them to perform payments transactions.

#### **Features of the Site**

Each page of the site will have the same features and layouts. We adopted this strategy to prevent confusion and keep the flow of the site consistent. All options pages include a navigation bar at the top, Company name, account name and user name log in, on the top right.

The site was developed primarily using Firefox 47.0 as a web browser. We also tested the site with Internet Explorer 11.

We use several icons throughout the site to denote certain characteristics about hyperlinks. Links to information in Adobe PDF format generally have the small PDF icon  $\left(\frac{1}{\log n}\right)$ . These documents can be viewed with the Adobe Acrobat Reader which you can download for free at Adobe's web site.

Export to Excel ( $\frac{1}{2}$ ), Word ( $\frac{1}{2}$ ), Print ( $\frac{1}{2}$ ), Cancel or delete ( $\times$ ), View invoice format PDF( $\overline{\mathbb{Q}}$ ),

Request a Credit Memo ( $\Box$ ), Shopping Cart ( $\overline{\overline{\Xi}}$ ), Download invoices o send via Email ( $\Box$ ).

#### **Security Timeout**

For security reasons, the system will automatically log you out of the system if you do not perform any tasks for a period of time. By default, the system will not log you out until 20 minutes have elapsed without any activity.

When you are ready to resume working with the system, click any button on the screen. The system will automatically load the log in page for you. You can also close all web browser windows and reload the log in page manually.

### **Accessing the Site**

To access the Site, type the URL into your web browser's address bar: https://customer.queensflowers.com/. You should see a screen similar to following.

#### **Login**

Users who have previously registered for the Site must login by providing a valid user name and password.

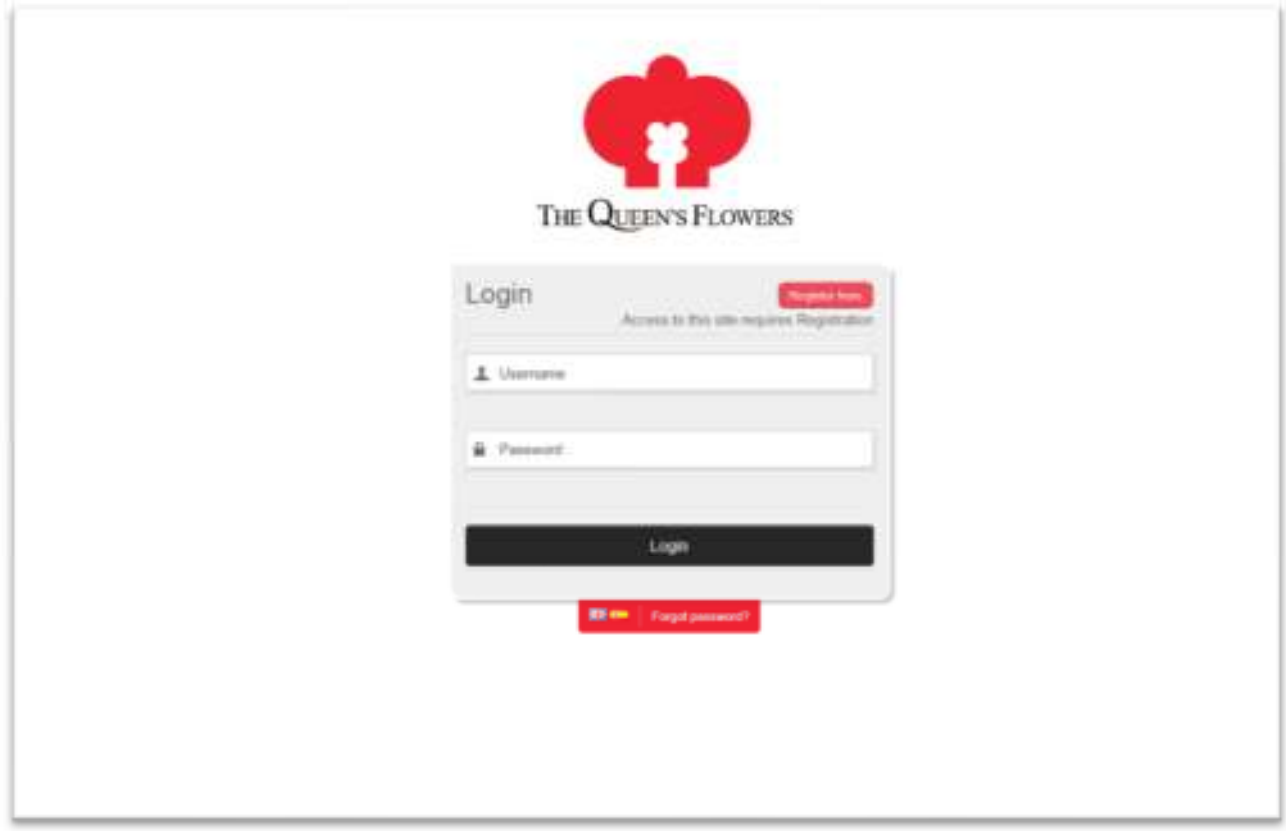

You may also choose the language - English, Español (Spanish) -, that you want to use with the system.

Selecting **Login** to advance to the next screen and begin using the Site.

#### **Forgot Password**

Users who have forgotten their password may request that it be e-mailed to them by entering their **E-mail** address.

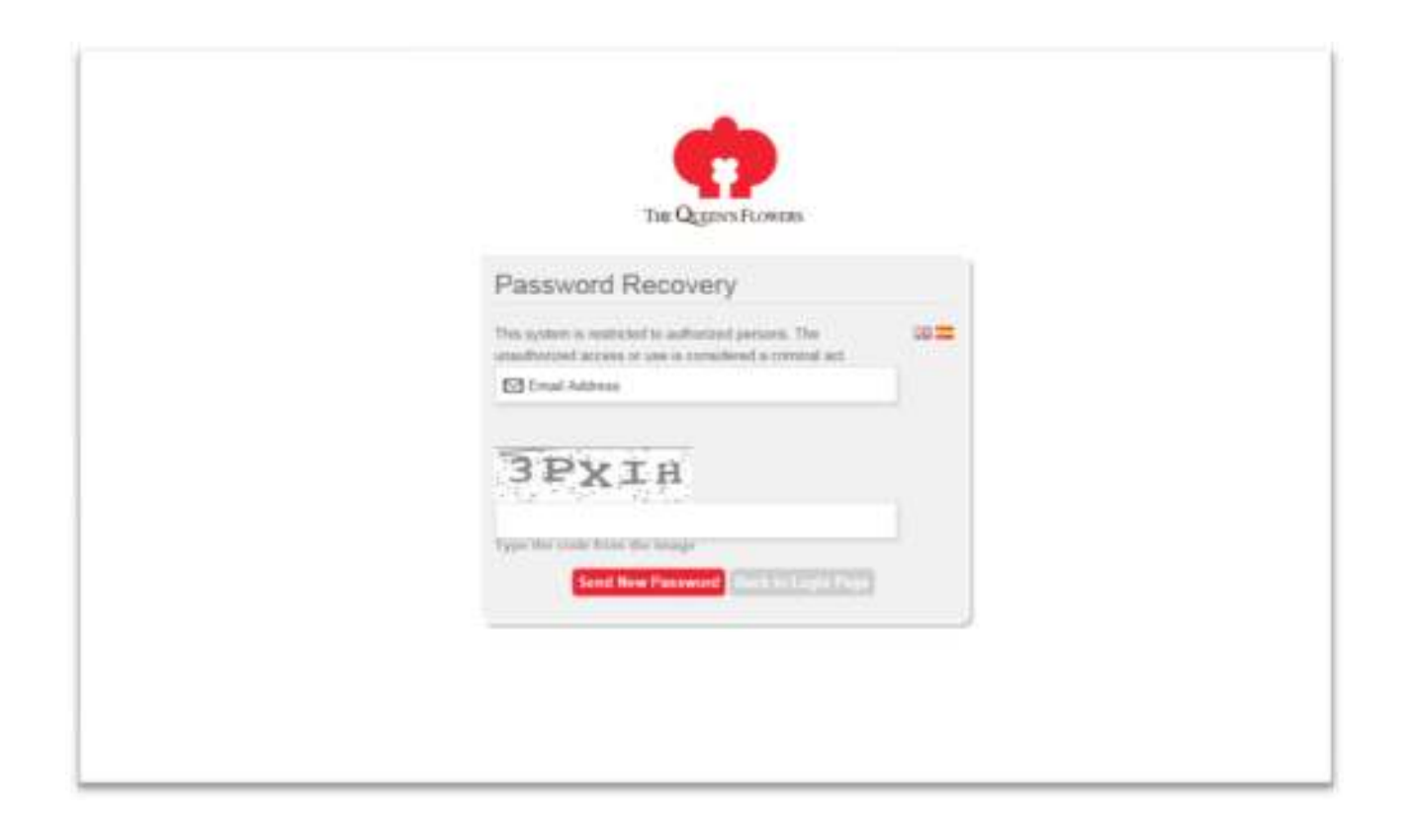

### **Site Registration**

Users who have not previously registered for the Site must select "Register to use the site" to access the "Registration Form" page.

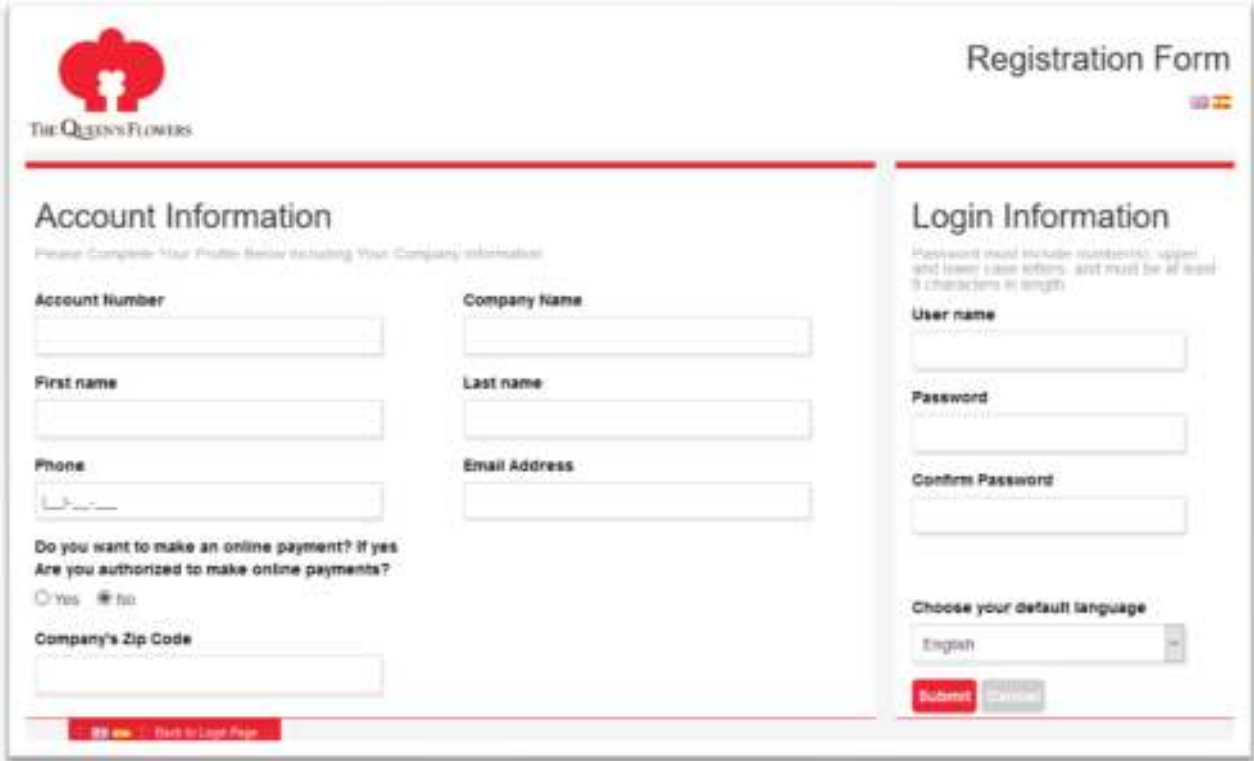

You will receive a welcome email to the address associated with your registration when your account is activated by your Sales Representative show in the page

.

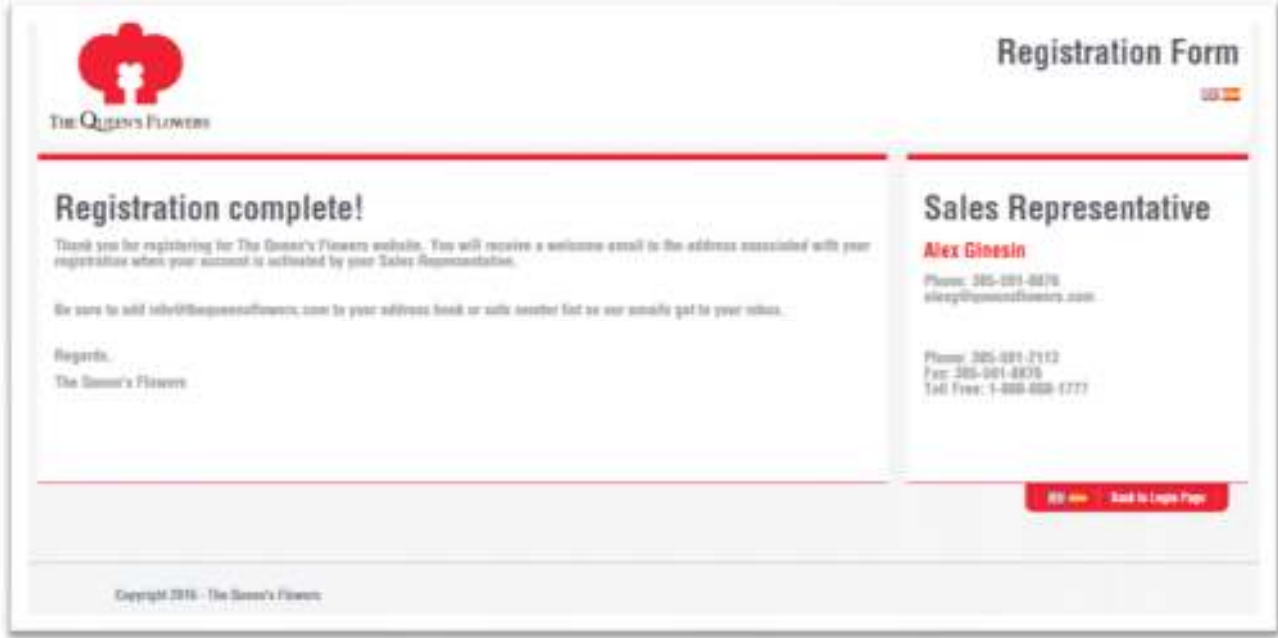

Have Fun! If you need help, please contact Customer Service at

### **The Queen's Flowers**

2750 NW 79th Ave Miami FL 33122 info@queensflowers.com Phone: 305-591-2113 Fax: 305-591-8876 **TOLL FREE: 1-800-888-1777**